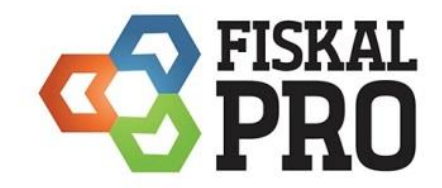

Návod na obsluhu FiskalPRO Mobile

# <span id="page-1-0"></span>**Obsah**

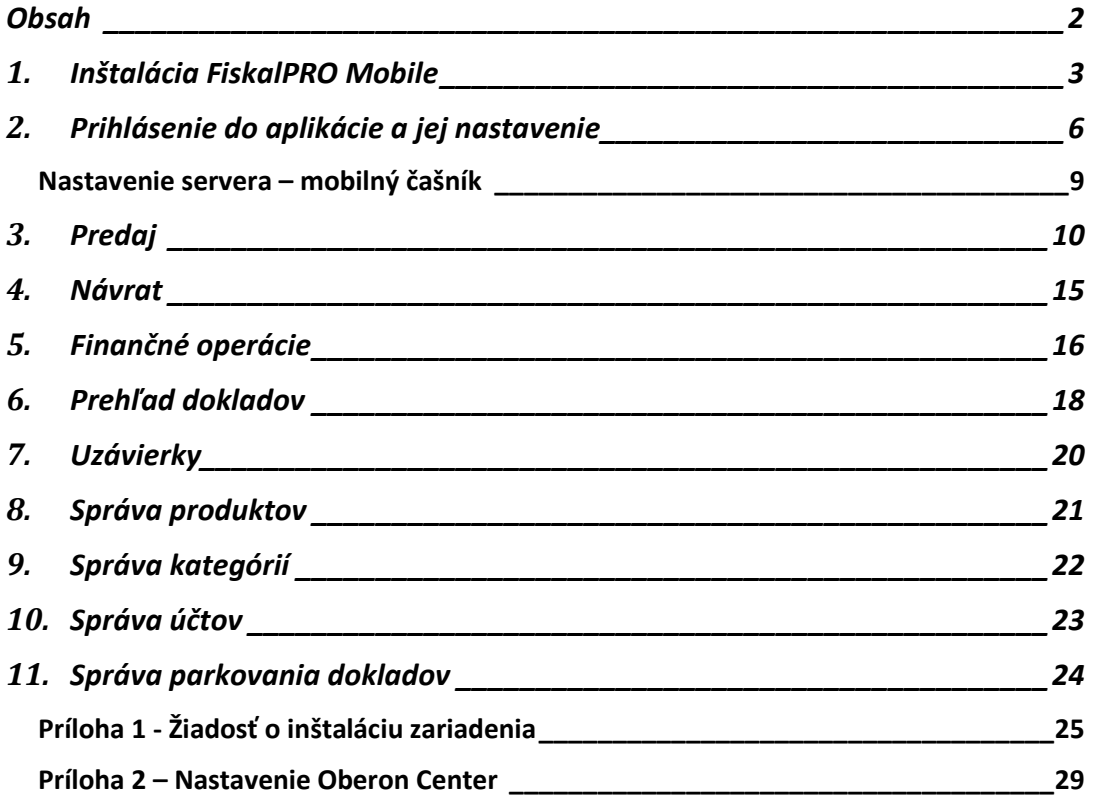

## <span id="page-2-0"></span>**1. Inštalácia FiskalPRO Mobile**

Po prihlásení sa na portál si stiahnete mobilnú aplikáciu [FiskalPRO Mobile.](https://cloud.a3soft.eu/f/a71bd2bb32dc4642bb8c/?dl=1) Po stiahnutí je na displeji zobrazená obrazovka inštalácie.

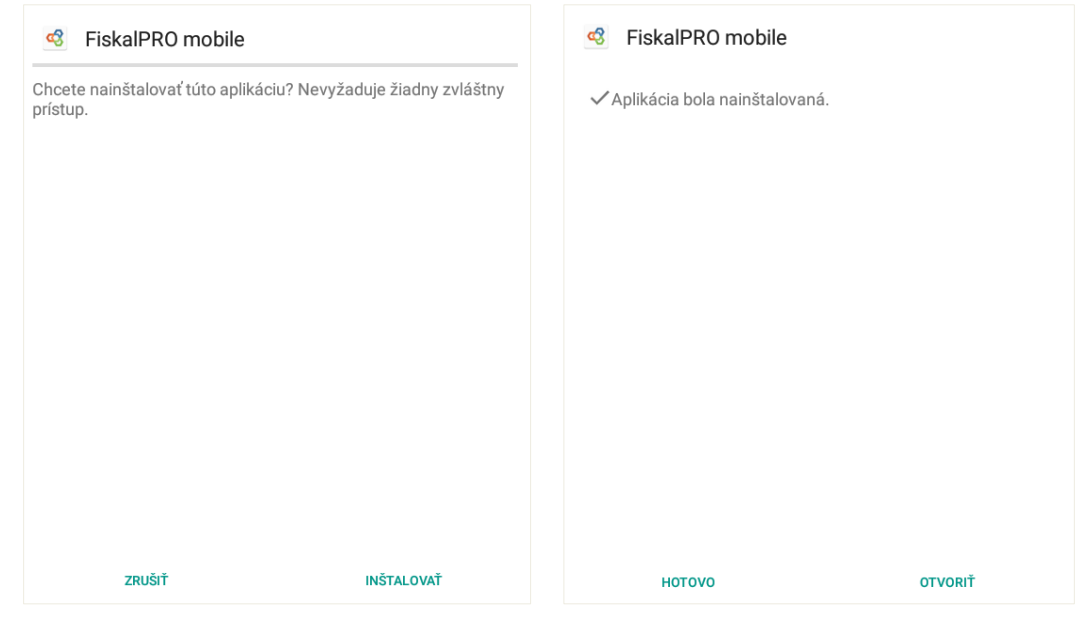

Obsluha vyberie krajinu kde bude aplikácia používaná. Podľa výberu sa nastavia potrebné parametre (jazyk, mena, dane, parametre,...). Počas používania aplikácie zmena krajiny nie je možná.

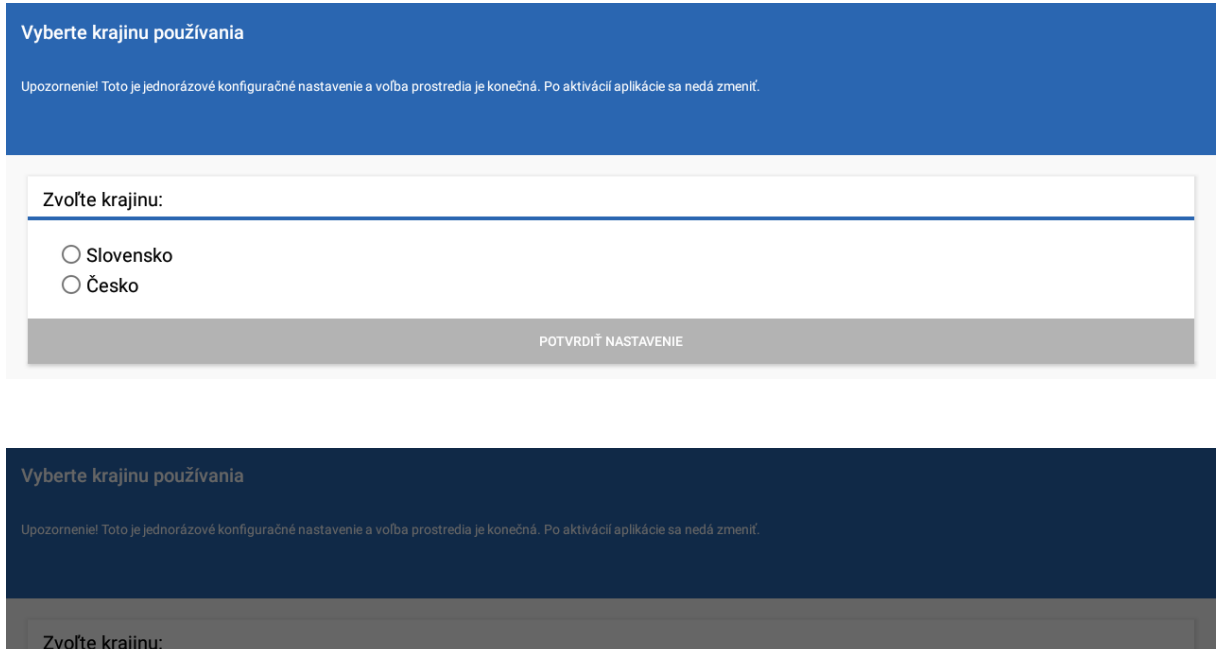

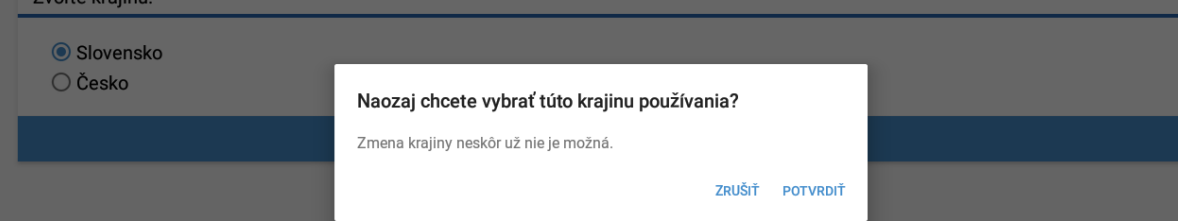

Voľba režimu. Pri demo režime sú do aplikácie stiahnuté preddefinovsné artikle a nie je možná tlač dokladov. Tento režim slúži na zoznámenie sa s aplikáciou.

Ostrý režim - aplikáciu je potrebné spárovať s konkrétnou firmou pomocou IČO a [predpripravenej žiadosti](#page-23-1) (pomocou vygenerovaného PIN-u). Následné sú z portálu stiahnuté artikle a ich skupiny, pokladníci a stoly.

Zadanie IČO

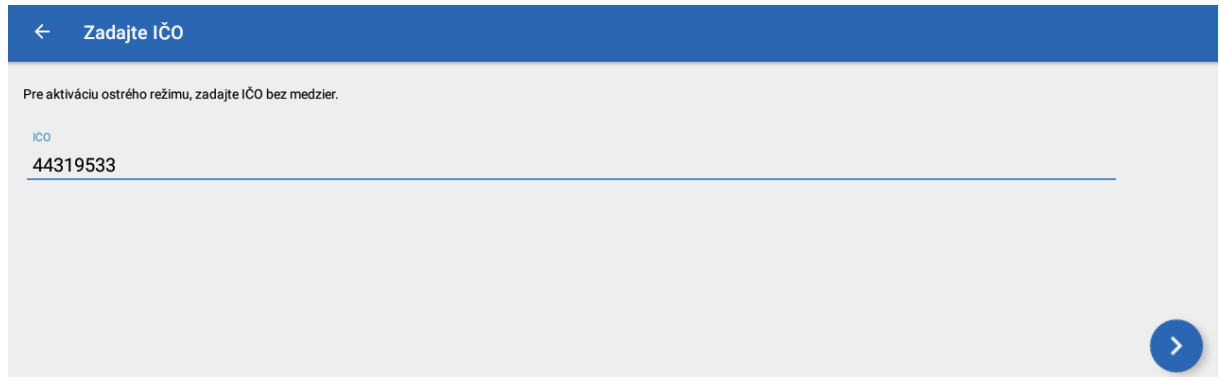

#### Potvrdenie správnosti údajov

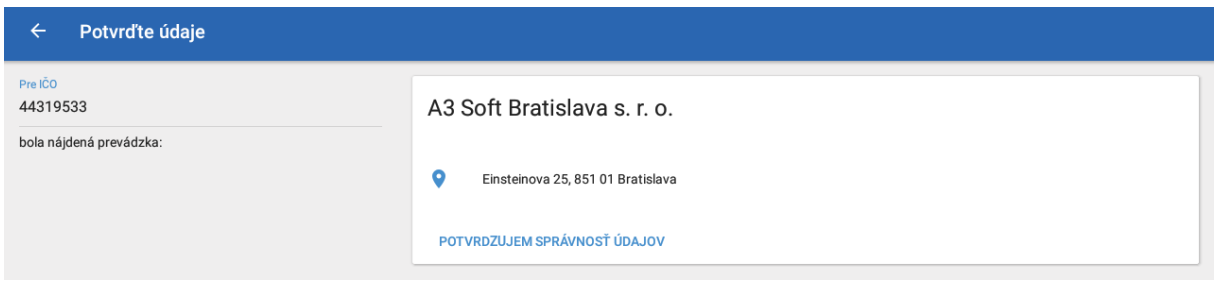

Aplikácia sa obsluhy dopýta či chce použiť predpripravenú žiadosť na spárovanie

#### Žádosti o aktivaci k dispozici

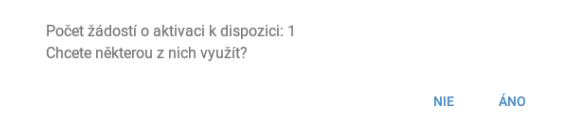

#### Zadanie PIN zo žiadosti

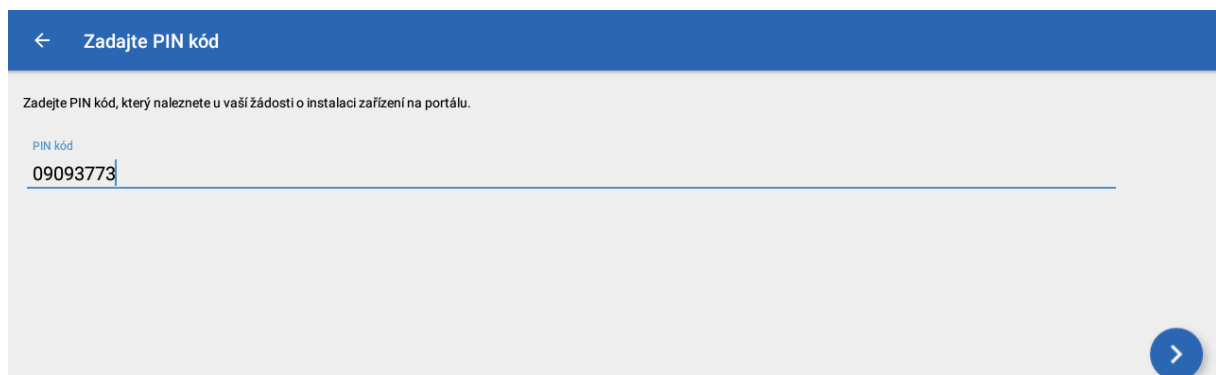

Po zadaní správneho PIN je aplikácia spárovaná s účtom firmy na portáli a stiahne si všetky údaje (PLU a ich skupiny, pokladníkov, stoly,...).

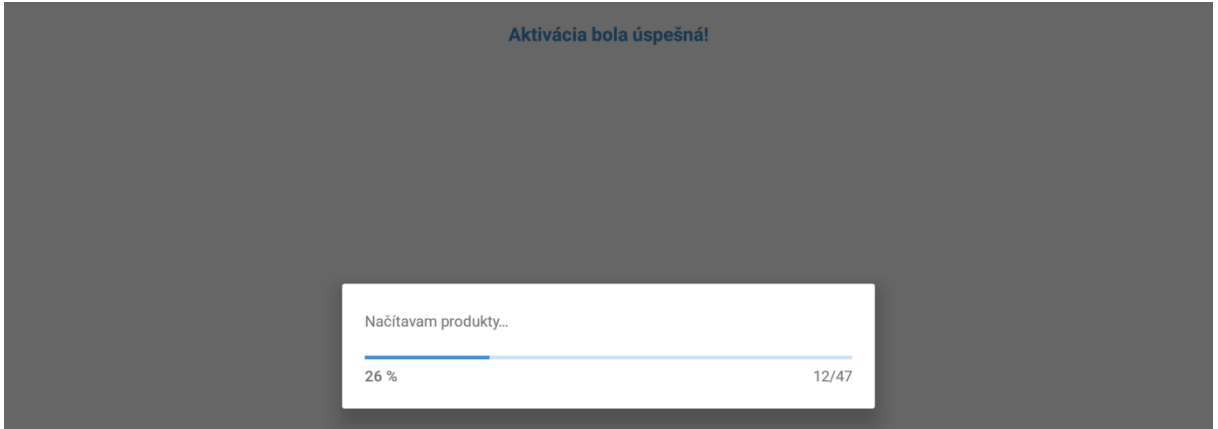

Ihneď po synchronizácii s portálom je aplikácia pripravená na používanie.

# <span id="page-5-0"></span>**2. Prihlásenie do aplikácie a jej nastavenie**

Preddefinovaný pokladník má prihlasovacie ID 100. Manažovanie pokladníkov sa vykonáva na portáli FiskalPRO.

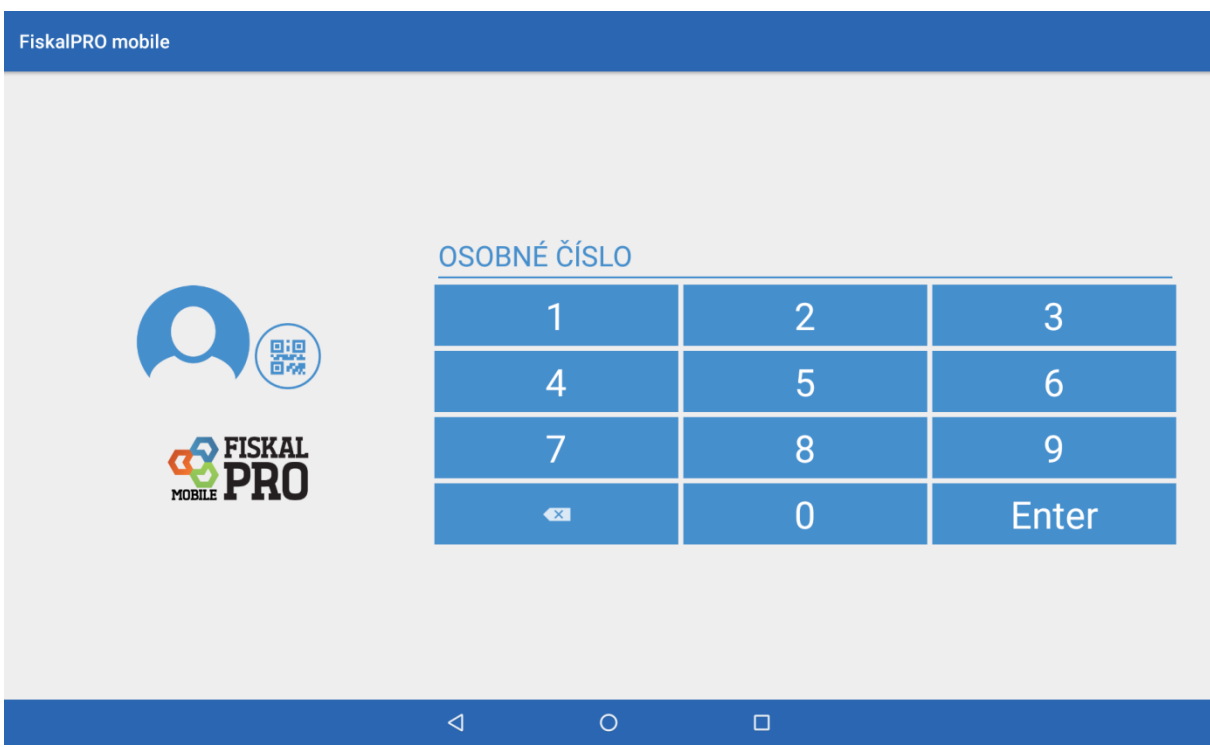

Po prihlásení sa obsluhe zobrazí úvodná obrazovka.

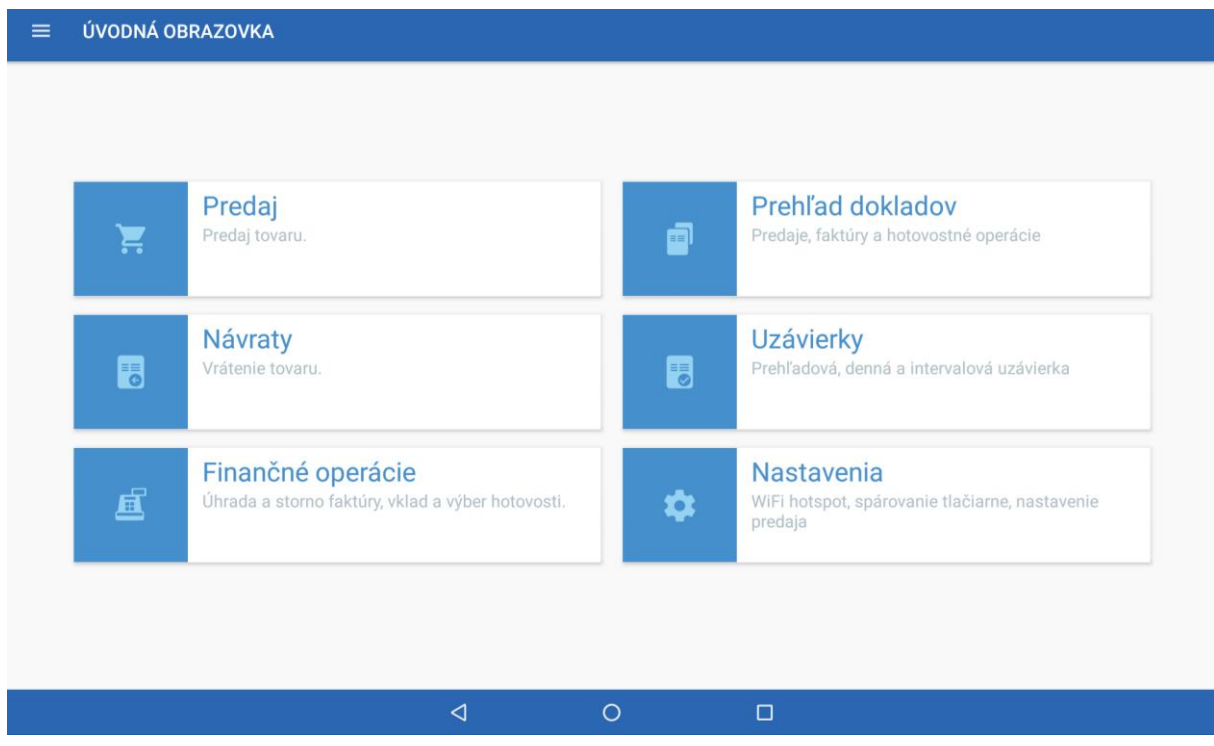

Z rozcestníka na úvodnej obrazovke je možné cez Nastavenie vykonať konfigurácii aplikácie.

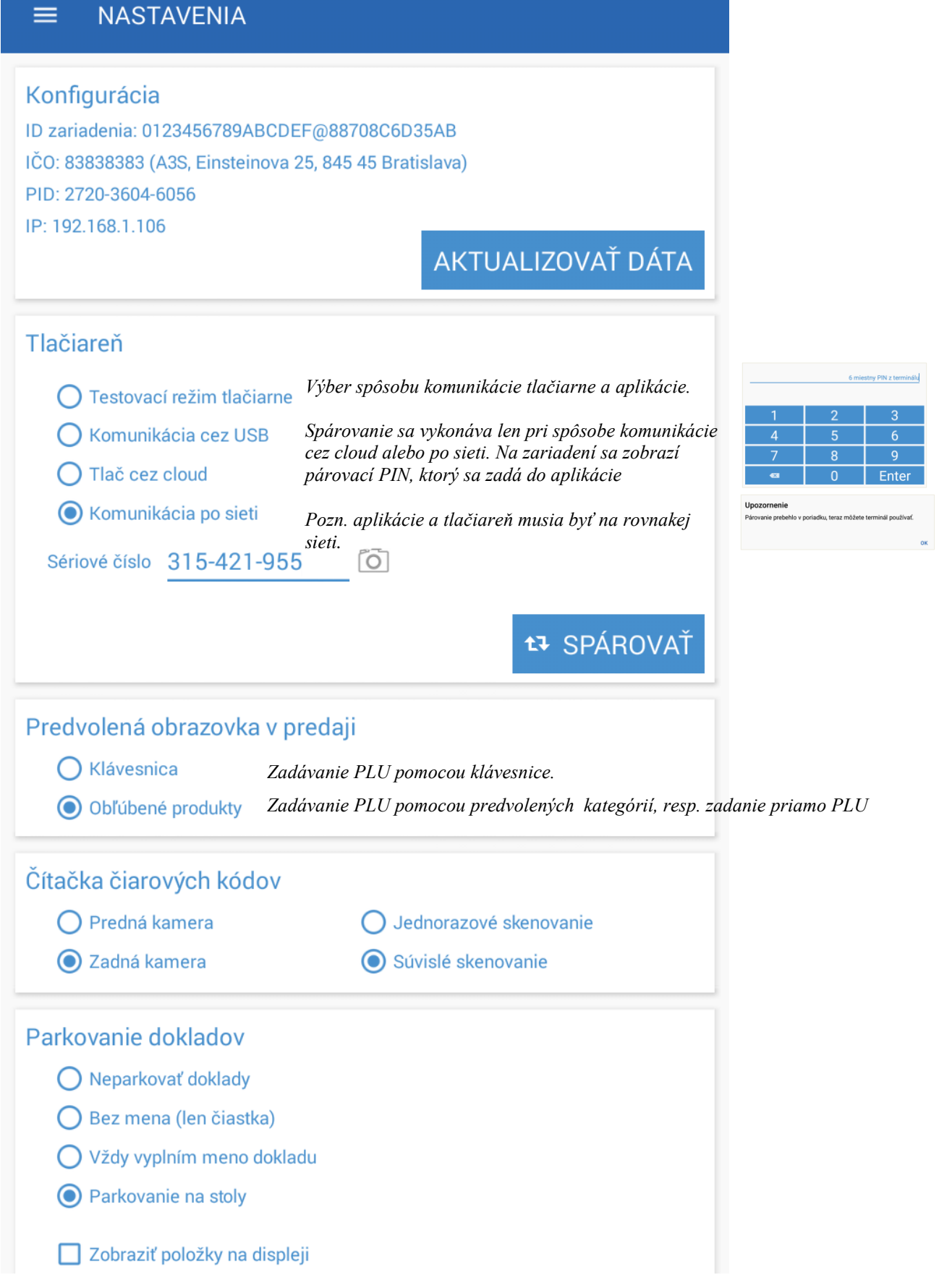

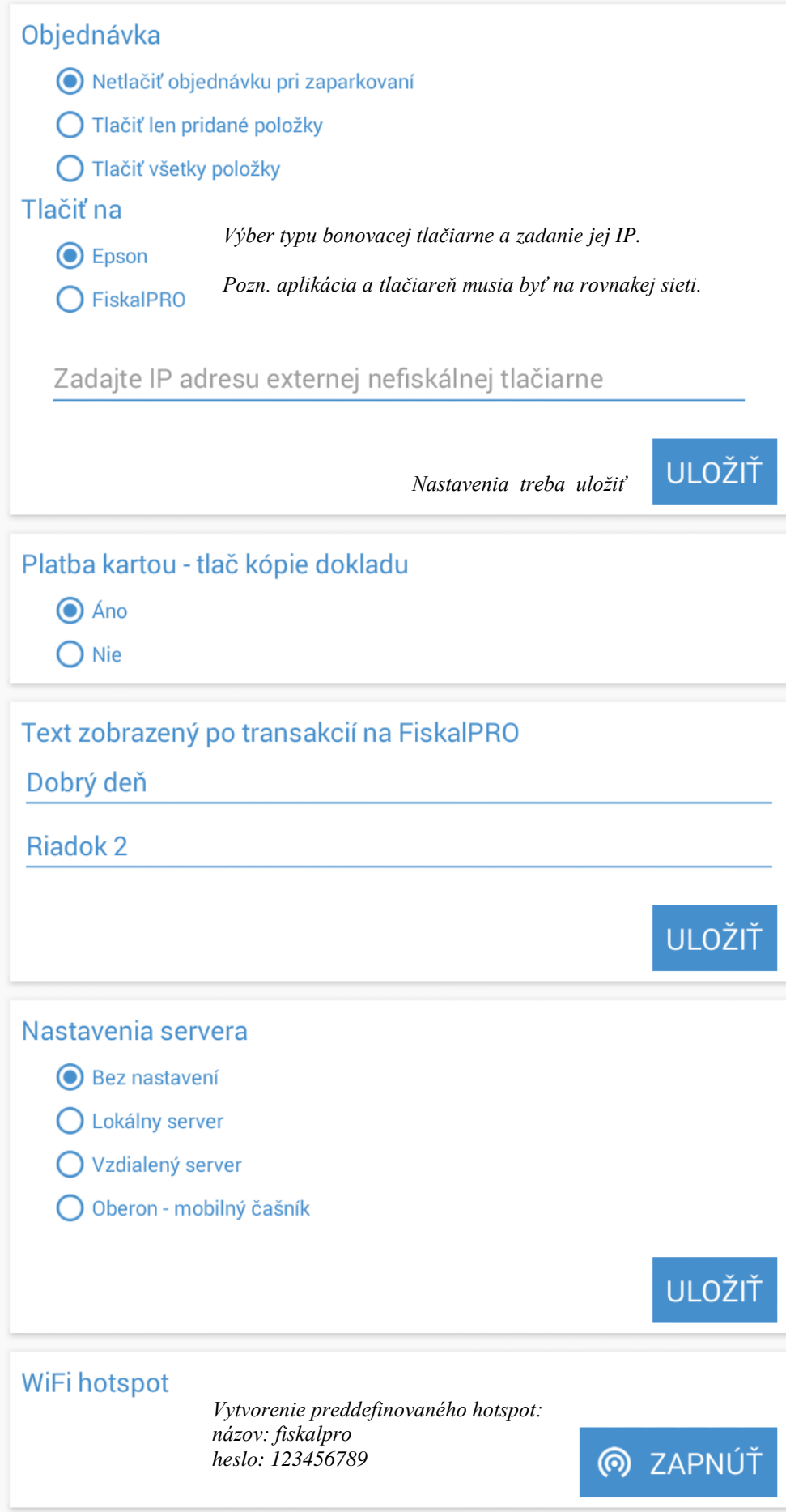

## <span id="page-8-0"></span>*Nastavenie servera – mobilný čašník*

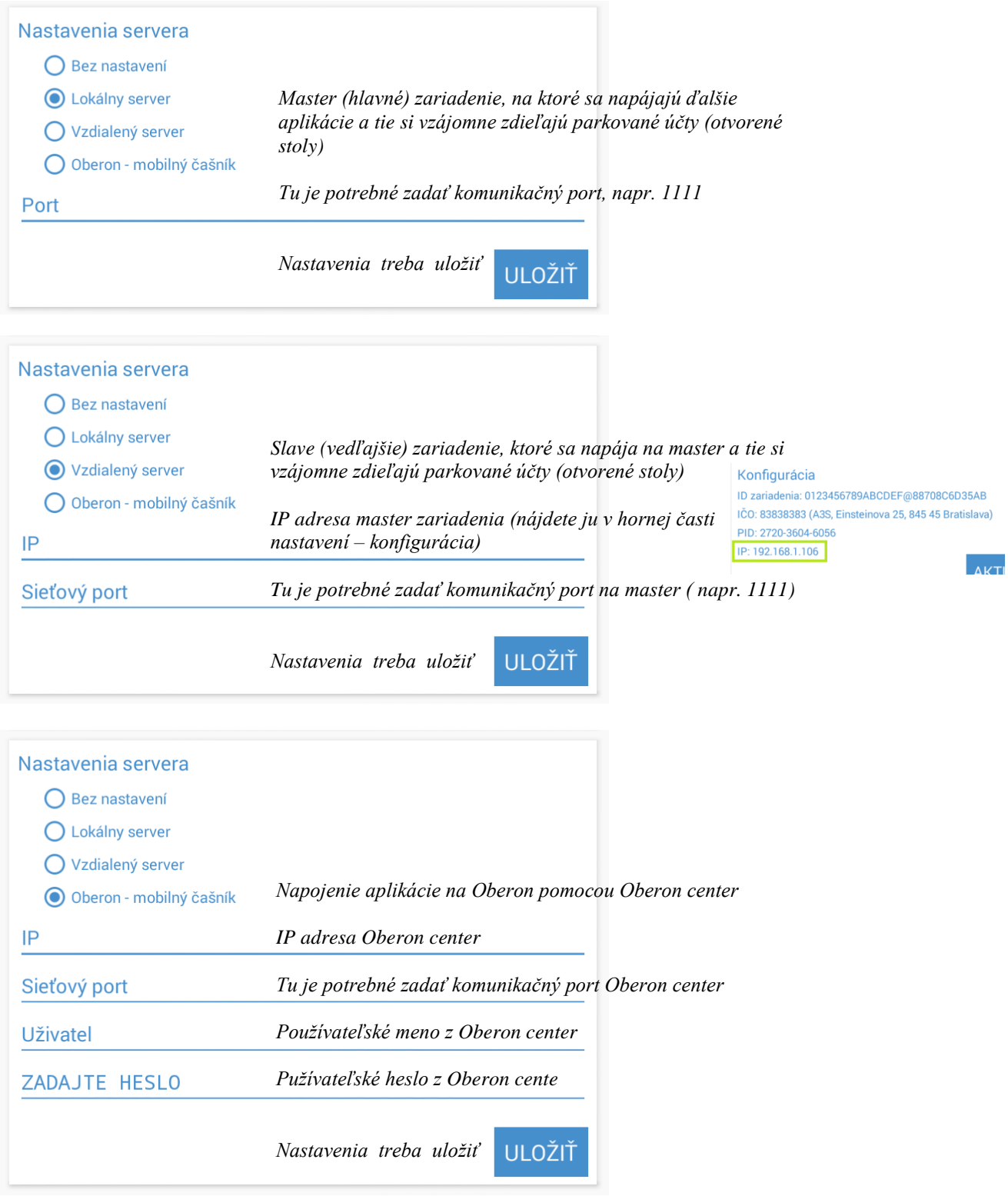

Po nastavení a uložení je potrebné stlačiť tlačitko Aktualizovať dáta aplikácia si stiahne nastavenia (artikle, stoly, parkované doklady, poznámky pre bonovaciu tlačiareň, ...) z Oberon Center. Nastavenie Oberon Center nájdete v [Príloha 2.](#page-28-0)

## <span id="page-9-0"></span>**3. Predaj**

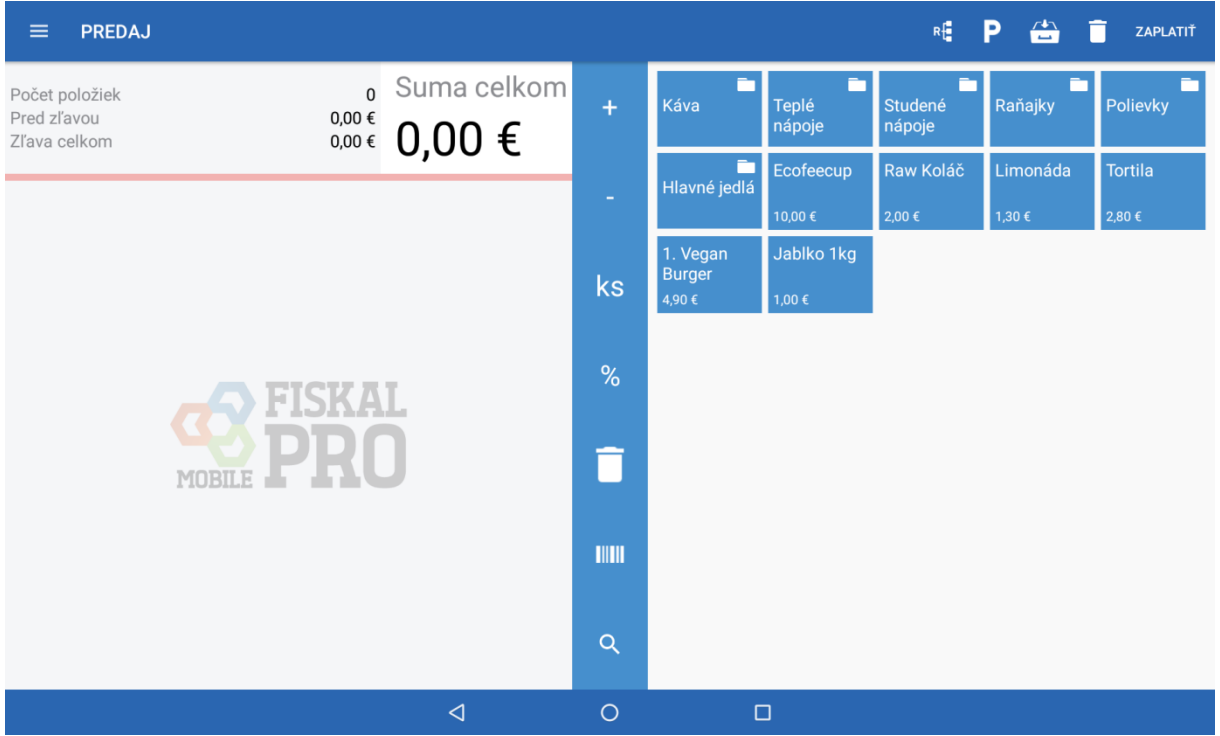

Kliknutím na konkrétne PLU sa toto dostane do predajnej časti obrazovky.

Zadanie množstva je možno zvoliť dlhým stlačením predávaného PLU alebo po nablokovaní pomocou tlačidiel + a -, resp. cez tlačidlo ks.

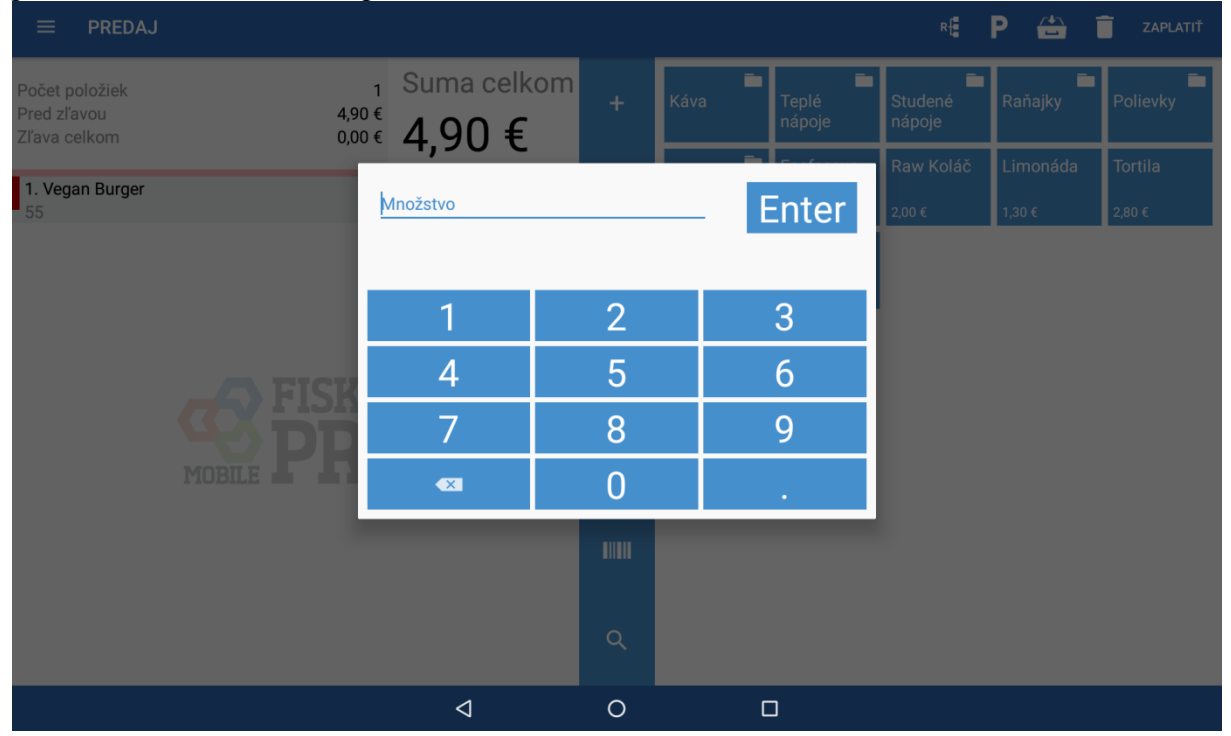

Dlhým stlačením nablokovaného PLU sa zobrazí možnosť zistenia skladových zásob (dostupné ak je nastavené skladové hospodárstvo) alebo zadanie poznámky do kuchyne (dostupné ak je PLU nastavené, že sa má tlačiť na bonovaciu tlačiareň).

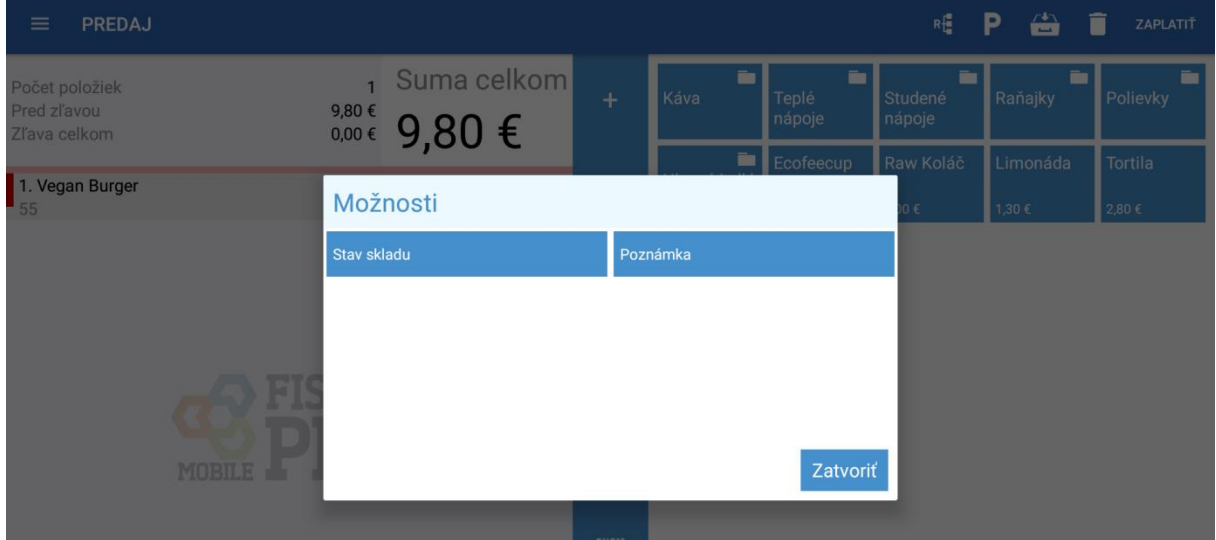

#### Zadanie poznámky.

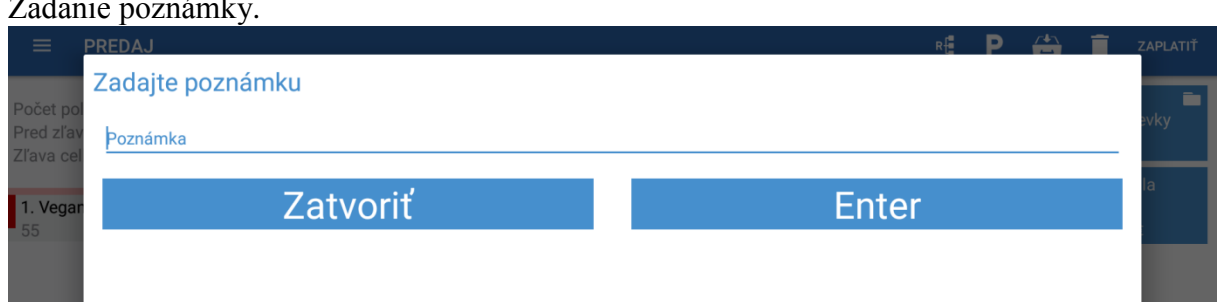

Na nablokované PLU je možné aplikovať percentuálnu alebo hodnotovú zľavu. Taktiež je možné dané PLU jednorázovo preceniť. Po zadaní zľavy sa PLU stáva netto položkou.

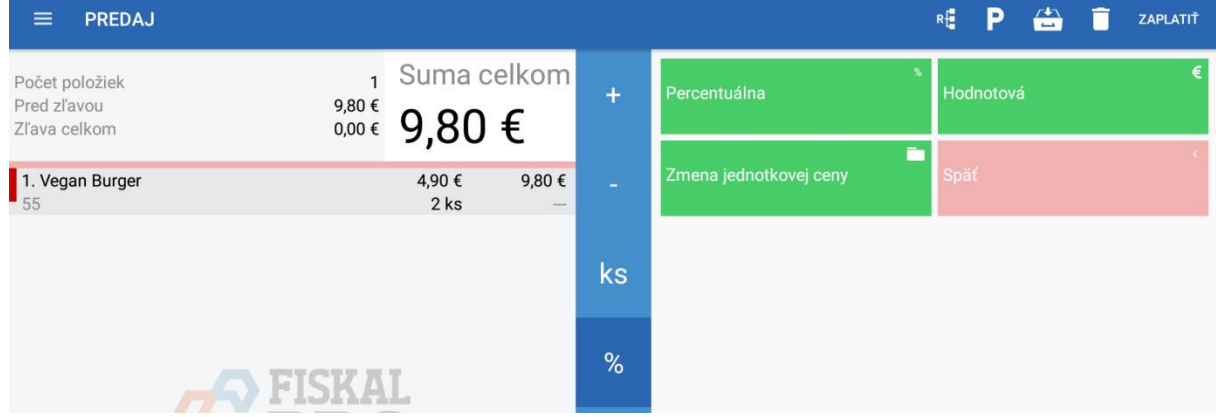

Ak je v nastaveniach zvolené parkovanie na stoly a obsluha chce rozpracovaný doklad zaparkovať vyberá si zo zoznamu miestností a následne konkrétny stôl, na ktorý bude doklad odložený. Ak je daný stôl už obsadený je možné doklad zlúčiť alebo vytvoriť podúčet k danému stolu.

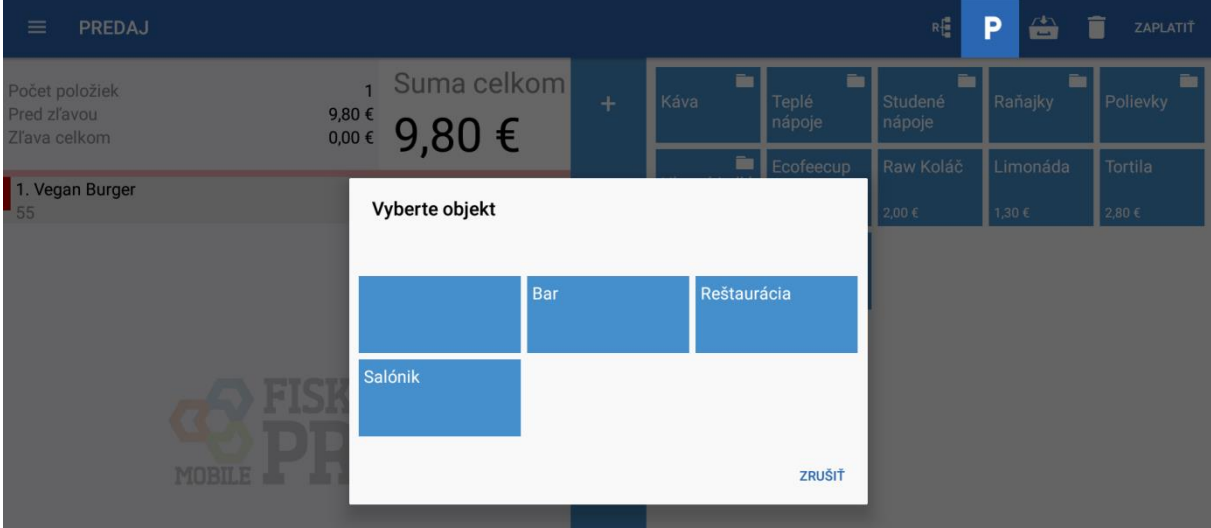

Výber stola.

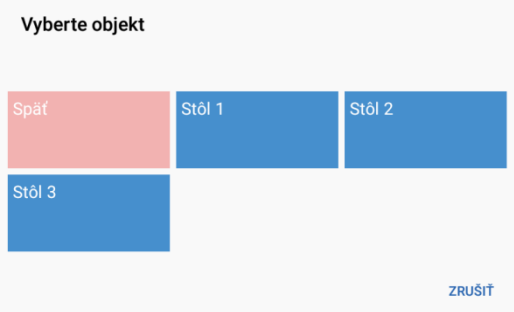

Stôl je obsadený. Obsluha má možnosť doklady zlúčiť alebo vytvoriť podúčet.

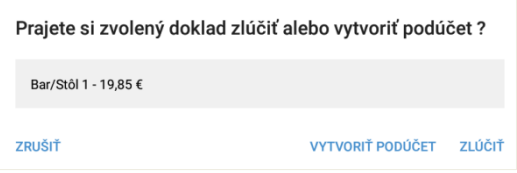

Vytvorenie podúčtu. Treba zadať poznámku (názov) podúčtu.

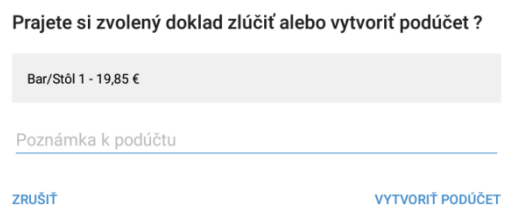

#### Výber odparkovaného stola/stolov.

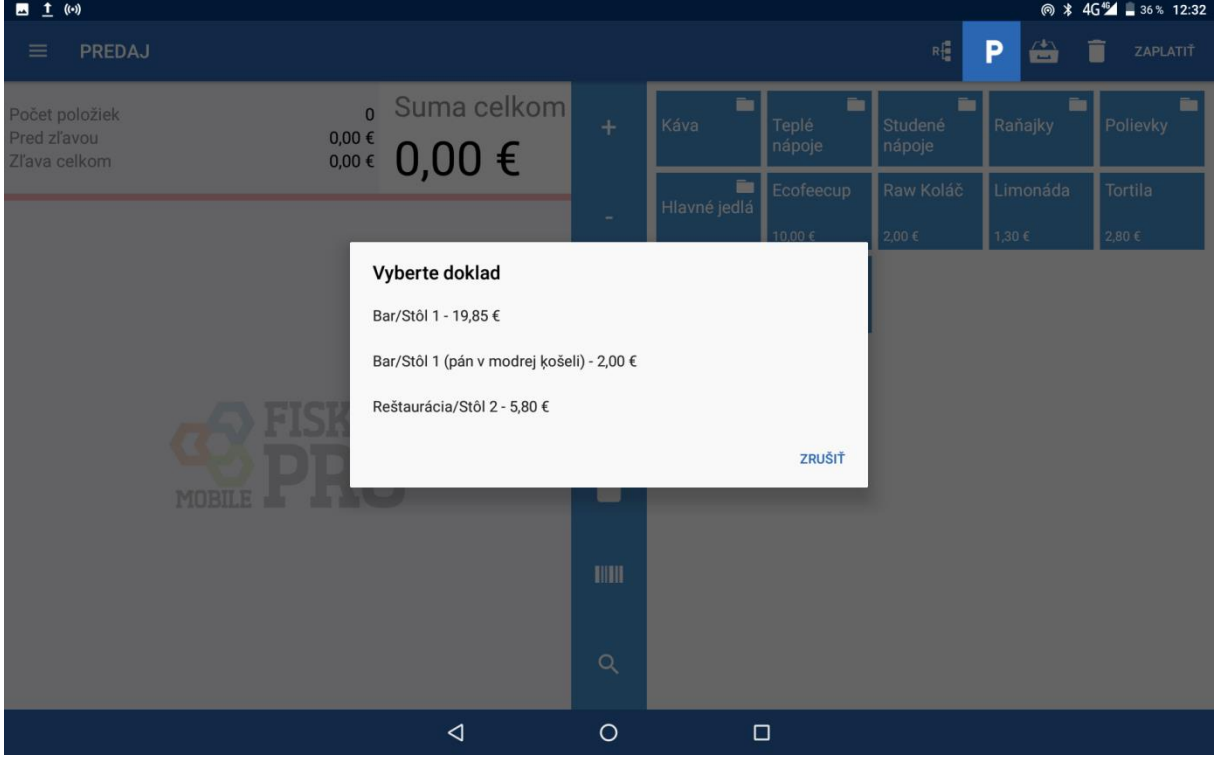

#### Doklad je možné rozúčtovať na viac osôb, resp. časť dokladu preparkovať na iný stôl.

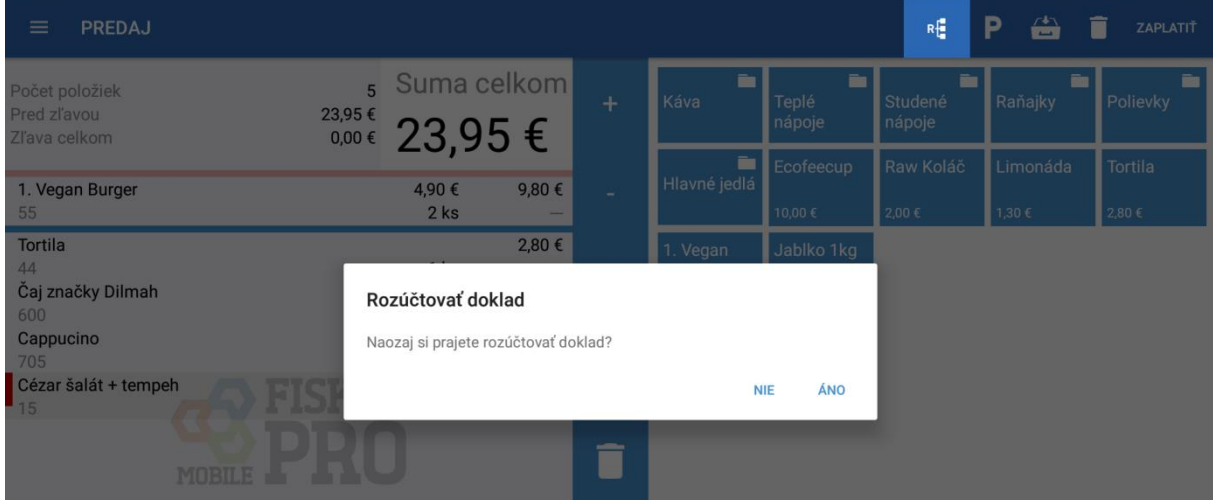

Výber položiek, ktoré je možné rozúčtovať. Kliknutím na dané PLU sa toto presunie do predaja. Doklady je možné uhradiť alebo zaparkovať.

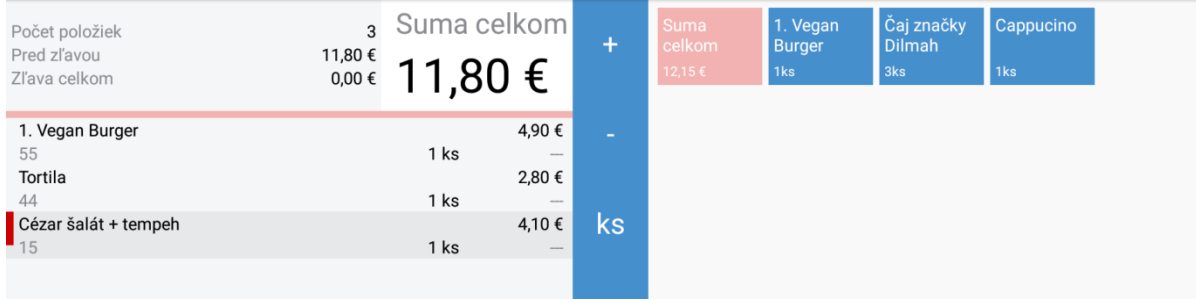

Úhradu dokladu je možné vykonať v hotovosti, platobnou kartou, poukážkou alebo ich kombináciou.

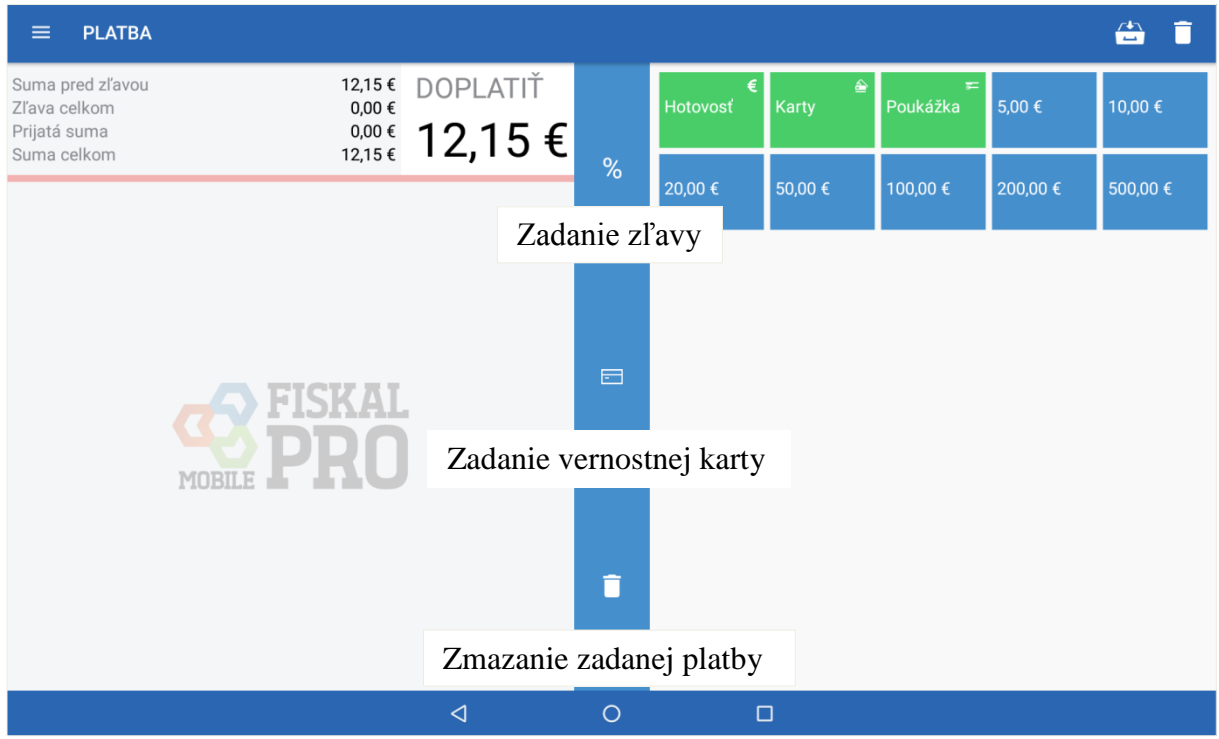

Na zariadení je možné nastaviť aj nefiskálnu formu úhrady (na majiteľa, izbu, ...).

Pri úhrade dokladu je možné ešte zadať zľavu (percentuálnu/hodnotovú).

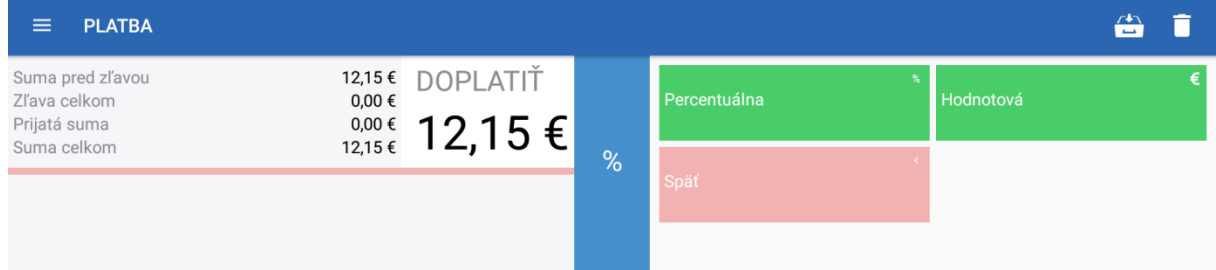

Poprípade zadať číslo vernostnej karty.

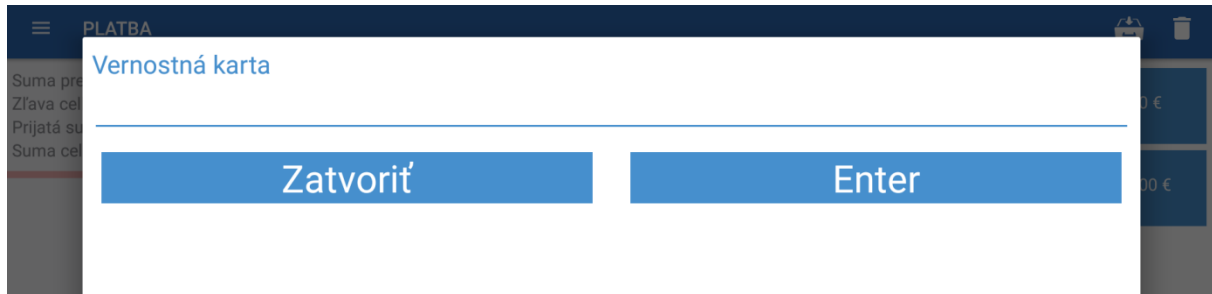

## <span id="page-14-0"></span>**4. Návrat**

FiskalPRO Mobile umožňuje návrat tovaru v hotovosti, kde sa aplikácia vždy spýta či aktuálna cena PLU je správna. Ak obsluha zadá, že správna nie je aplikácia si vyžiada zadanie sumy. Kliknutím na tlačidlo vrátiť sa vykoná vytlačenie dokladu.

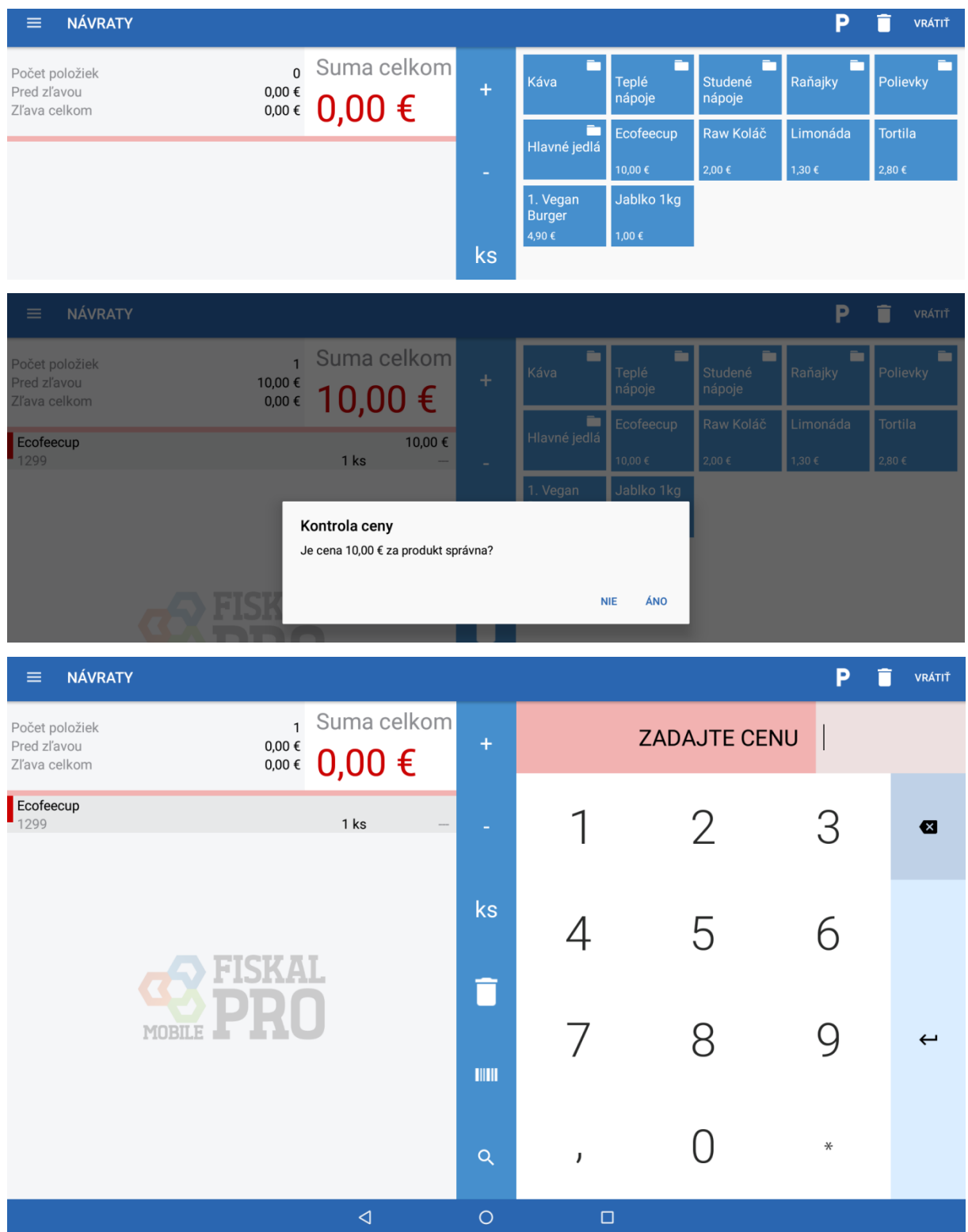

# <span id="page-15-0"></span>**5. Finančné operácie**

V časti finančné operácie sa vykonávajú úhrady/storná faktúr a vklady/výbery hotovosti.

![](_page_15_Picture_49.jpeg)

Úhrada faktúry – obsluha zadá číslo faktúry a čiastku na úhradu. Úhradu je možné vykonať v hotovosti, kartou alebo poukážkou.

![](_page_15_Picture_50.jpeg)

Storno faktúry – obsluha zadá číslo faktúry a čiastku na úhradu. Storno sa vykonáva len v hotovosti.

![](_page_15_Picture_51.jpeg)

## Vklad – obsluha zadá čiastku, po potvrdení sa vytlačí doklad

![](_page_16_Picture_20.jpeg)

#### Vklad – obsluha zadá čiastku, po potvrdení sa vytlačí doklad

![](_page_16_Picture_21.jpeg)

## <span id="page-17-0"></span>**6. Prehľad dokladov**

V časti prehľad dokladov obsluha vidí doklady (predaj, storno, návrat/faktúry/vklady a výbery), ktoré boli v aplikácii vytvorené. Z prehľadu dokladov je možné spraviť kópiu posledného dokladu (kópiu posledného dokladu je možné spraviť aj priamo na zariadení FiskalPRO)

![](_page_17_Picture_48.jpeg)

![](_page_17_Picture_49.jpeg)

Z detailu predajného dokladu je možné spraviť storno celého dokladu alebo dlhým stlačením položky vystornovať len konkrétnu položku.

![](_page_17_Picture_50.jpeg)

## Storno položky dokladu

![](_page_18_Picture_22.jpeg)

## Faktúry

![](_page_18_Picture_23.jpeg)

## Vklady a výbery

![](_page_18_Picture_24.jpeg)

# <span id="page-19-0"></span>**7. Uzávierky**

V aplikácii je možné vytvoriť mincovku, prehľadovú uzávierku, dennú uzávierku (len 1 za deň), uzávierku pokladníkov a intervalovú uzávierku. Po kliknutí na vykonať sa daná uzávierka vykoná.

![](_page_19_Picture_27.jpeg)

# <span id="page-20-0"></span>**8. Správa produktov**

Obsluha vidí PLU, ktoré sú v aplikácii stiahnuté. Vyhľadávanie v PLU je možné pomocou názvu, čísla PLU alebo pomocou EAN kódu. Hviezdička za cenou PLU označuje, že dané PLU je označené ako obľúbené – zobrazuje sa aplikácii priamo alebo v kategórii.

Aktualizácia/ stiahnutie PLU sa vykonáva klikom na ikonu obláčika v pravej hornej časti obrazovky. Aktualizáciou PLU sa automaticky aktualizujú aj ich kategórie.

![](_page_20_Picture_47.jpeg)

#### Klikom na PLU je zobrazený jeho detail.

![](_page_20_Picture_48.jpeg)

# <span id="page-21-0"></span>**9. Správa kategórií**

Zobrazenie kategórií produktov. Aktualizácia/ stiahnutie kategórií sa vykonáva klikom na ikonu obláčika v pravej hornej časti obrazovky. Aktualizáciou kategórií sa automaticky aktualizujú aj ich PLU.

![](_page_21_Picture_25.jpeg)

# <span id="page-22-0"></span>**10. Správa účtov**

Zobrazenie pokladníkov. Aktualizácia/ stiahnutie pokladníkov sa vykonáva klikom na ikonu obláčika v pravej hornej časti obrazovky.

![](_page_22_Figure_3.jpeg)

## <span id="page-23-0"></span>**11. Správa parkovania dokladov**

Zobrazenie miestností. Po kliku na miestnosť sa zobrazia stoly prislúchajúce k danej miestnosti. Aktualizácia/ stiahnutie parkovania sa vykonáva klikom na ikonu obláčika v pravej hornej časti obrazovky.

![](_page_23_Picture_32.jpeg)

Stoly

<span id="page-23-1"></span>![](_page_23_Picture_33.jpeg)

## <span id="page-24-0"></span>*Príloha 1 - Žiadosť o inštaláciu zariadenia*

#### **Vytvorenie žiadosti o inštaláciu**

Na portáli cez menu ZARIADENIA vyberiete žiadosť o inštaláciu zariadenie a následne

vytvoríte žiadosť.

![](_page_24_Picture_5.jpeg)

Žiadosť na FiskalPRO Mobile je možné urobiť samostatne (Typ zariadenia FiskalPRO mobile) alebo aj pri vytváraní žiadosti na FiskalPRO standard.

![](_page_24_Picture_53.jpeg)

Žiadosť o inštaláciu zariadení FiskalPRO

Vytvorenie žiadosti FiskalPRO Mobile spolu so zariadením vtedy sú k štandardne žiadosti doplnené údaje k mobilnej aplikácii.

Žiadosť o inštaláciu zariadení FiskalPRO

![](_page_25_Picture_38.jpeg)

Zadanie používateľského účtu. Ak už zákaznícky účet existuje a bude zadaný iný e-mail tak na pôvodný e-mail príde správa o potrebe schválenia prístupu.

Žiadosť o inštaláciu zariadení FiskalPRO

![](_page_25_Picture_39.jpeg)

![](_page_26_Picture_43.jpeg)

Po zadaní IČO a kliku na Vyhľadať sa automaticky dotiahnu všetky údaje o firme.

Vyplnenie údajov o prevádzke. Pri zadaní, že sa jedná o mobilnú prevádzku tak sa názov prevádzky automaticky nastaví na Prenosná pokladnica a údaje o adrese nie sú viditeľné. Obdobne ak obsluha nastaví, že adresa prevádzky je rovnaká ako adresa firmy tak nebude potrebné údaj vypĺňať. Obdobne pri zadaní kontaktnej osoby.

![](_page_26_Picture_44.jpeg)

### Vyplnenie údajov o pokladnici

![](_page_27_Picture_39.jpeg)

Po korektnom vyplnení údajov a odsúhlasení obchodných podmienok je zobrazená informácia o úspešnom vytvorení žiadosti.

![](_page_27_Picture_40.jpeg)

### <span id="page-28-0"></span>*Príloha 2 – Nastavenie Oberon Center*

Oberon center musí byť spustený ako administrátor.

![](_page_28_Picture_55.jpeg)

Nastavenie Oberon Center:

- zvoľte názov web služby,
- typ služby Pokladnica Oberon,
- TCP/IP port: zvoľte svoj port pre rozhranie web služby (napr. 25101).

![](_page_28_Picture_56.jpeg)

Nastavenie typu služby:

Vyberte systémového používateľa, pozor musí byť nastavené heslo – použite len písmena.

![](_page_29_Picture_37.jpeg)

![](_page_29_Picture_38.jpeg)

Skontrolujte nastavenie oprávneného používateľa, musí byť rovnaký ako ste nastavili pre web službu. Užívateľ musí byť systémový a mať nastavené heslo a nastavené admin oprávnenie.

![](_page_30_Picture_115.jpeg)

Po nastavení je potrebné web službu spustiť.

![](_page_30_Picture_116.jpeg)

Tipy pre správne fungovanie:

- spustiť Oberon Center (verzia Oberonu ideálne február III/2019, revízia 3.0.55.0),
- mať verziu FiskalPRO Mobile 1.3.32 a vyššie,
- mať aktívnu, t.j. FiskalPRO Mobile spárovaná s portálom FiskalPRO,
- v Oberone nastaviť aspoň jeden text pre poznámku (editácia položky cez ceruzku)
- správne uzatvorenie dokladu v Oberone treba skontrolvať typy platieb. Text platby musí byť rovnaký ako v aplikácii FiskalPRO Mobile (1. Hotovosť, 2. Karty, 3. Poukážky)

Pozn. Ak aplikácia FiskalPRO Mobile nestiahne artikle je potrebné overiť, či je v Oberone nastavená aspoň jedna poznámka pre bonovaciu tlačiareň (editácia cez ceruzku). Ak hlási pri aktualizáciu chybu nepodarilo sa spojiť s Oberon centrom skontrolujte nastavenie lokálneho firewall-u.(pozor vypnúť všetky firewall-y pri Windows 10).

![](_page_31_Picture_0.jpeg)